# Catalyst SD-WAN AppQoE DRE - Topologie, Konfiguration, Verifizierung

## Inhalt

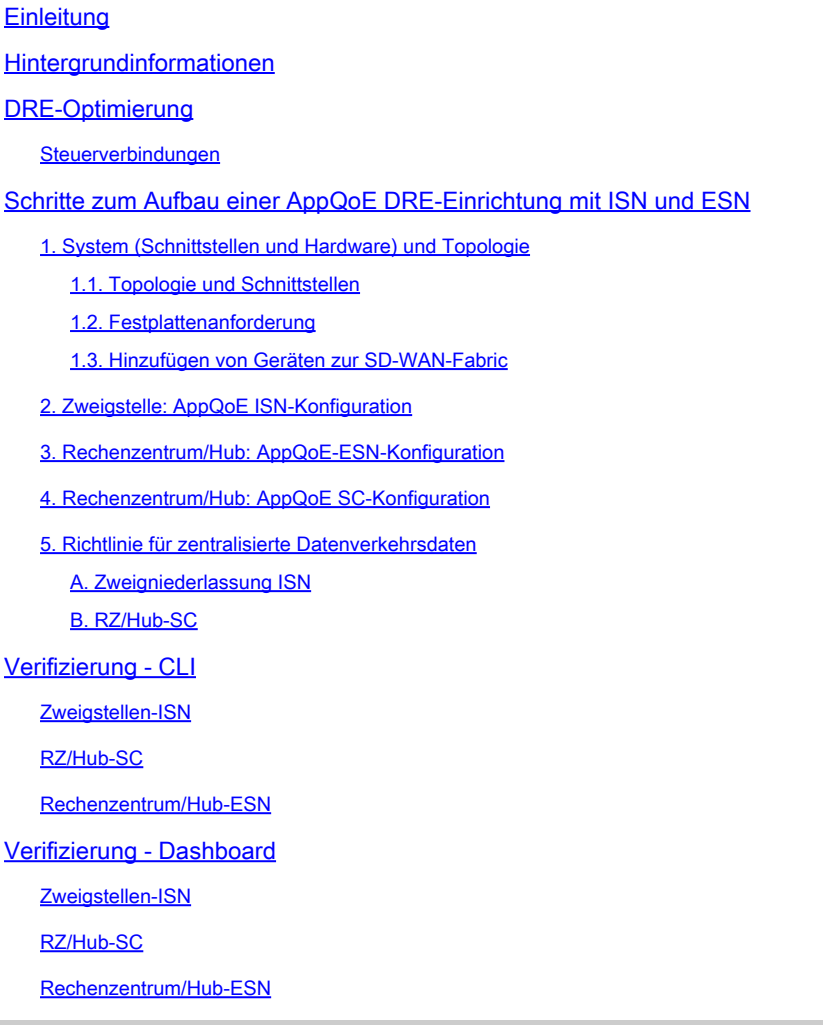

## **Einleitung**

In diesem Dokument wird beschrieben, wie Sie eine Konfiguration für die DRE-Optimierung (Data Redundancy Elimination) erstellen und konfigurieren.

## Hintergrundinformationen

Dieses Dokument dient als Ausgangspunkt für Anleitungen zur Erstellung und Konfiguration einer DRE-Konfiguration als Teil einer [Integrated Application Quality of Experience \(AppQoE\)-Lösung,](https://community.cisco.com/t5/networking-blogs/cisco-application-quality-of-experience-appqoe-for-wan/ba-p/4532204) die ein konsistentes End-to-End-Richtlinien-Framework und Monitoring für eine Vielzahl von Anwendungsfällen bietet.

Bausteine der AppQoE-Lösung:

- Vorwärtsfehlerkorrektur (FEC) und Paketduplizierung (PD): Behebung von Paketverlusten. Siehe für FEC.
- TCP-Optimierung: Behebung von WAN-Latenzproblemen. Eine einseitige TCP-Option finden Sie unter.
- DRE-Optimierung: Behebung von Problemen mit niedriger Bandbreite In der Regel wird die DRE-Optimierung zusammen mit der TCP-Optimierung verwendet.

[Die vorhandene CCO](https://www.cisco.com/c/en/us/td/docs/routers/sdwan/configuration/appqoe/ios-xe-17/appqoe-book-xe/m-integration-of-dre-with-cisco-sd-wan-tcp-optimization.html) DRE-Dokumentation enthält keine vollständige End-to-End-Prozessbeschreibung. Dieses Dokument enthält eine schrittweise und umfassende Beschreibung der DRE-Lösung.

Eine ausführliche technische Erläuterung der DRE-Funktionalität wird in diesem Artikel nicht behandelt. Wenn Sie mehr über technische Details und die DRE-Funktionalität erfahren möchten, verwenden Sie bitte [diese Dokumentation.](https://community.cisco.com/t5/networking-blogs/cisco-application-quality-of-experience-appqoe-for-wan/ba-p/4532204)

## DRE-Optimierung

DRE ist eine doppelseitige Lösung, die redundante Daten durch Zwischenspeicherung zuvor erkannter Muster entfernt. In Kombination mit dem Lempel-Ziv-Welch (LZW)-Algorithmus, der eine Komprimierung zur Verringerung der Datenmenge über das WAN ermöglicht, bietet die DRE-Funktion eine vollständig sichere und integrierte Lösung mit Unified Threat Defense (UTD)- und Secure Sockets Layer (SSL)-Proxy.

Sie ist anwendungs- und protokollunabhängig und Cloud-fähig und ermöglicht eine Reduzierung des WAN-Datenverkehrs um 60 bis 90 %.

Zur Erzielung einer skalierbaren Lösung werden unterschiedliche Bereitstellungsszenarien unterstützt.

- Die integrierte Lösung bietet eine Paketlösung für die Bereitstellung von Zweigstellen-• Services, die als Integrated Service Node (ISN) bezeichnet wird.
- Externe Serviceknoten (ESN) sind bei der Bereitstellung von externen Serviceknoten, in der Regel in Rechenzentren und Hubs, von den abfangenden Edge-Routern oder Service Controllern (SC) entkoppelt. Die Umleitung von Datenflüssen auf Basis des Anwendungsdatenverkehrs erfolgt mithilfe einer Datenrichtlinie.

Steuerverbindungen

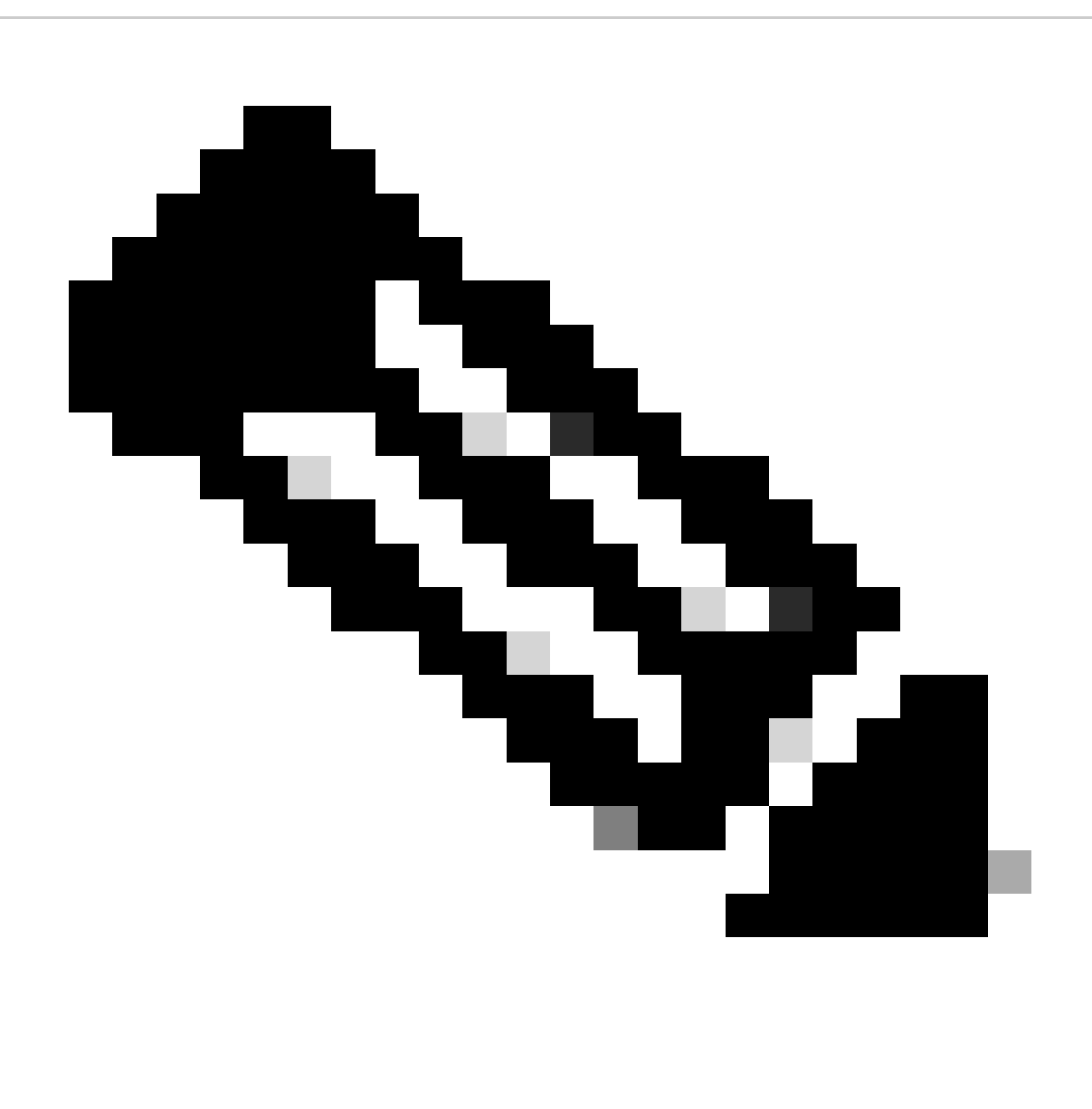

Hinweis: Das ESN stellt keine Steuerverbindung mit dem Controller her (früher als vSmart bezeichnet). Das ESN verfügt über eine Steuerverbindung zum SD-WAN-Manager.

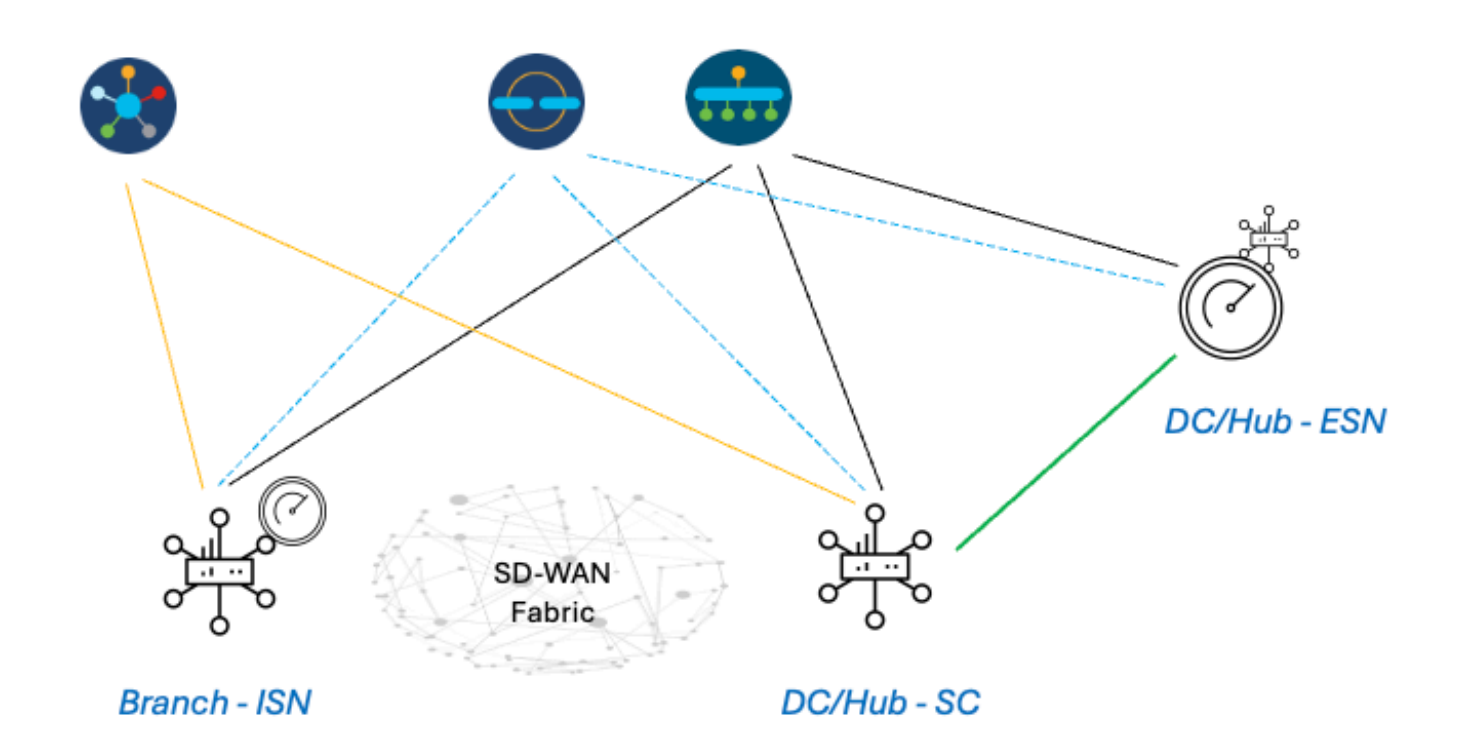

## Schritte zum Aufbau einer AppQoE DRE-Einrichtung mit ISN und ESN

- 1. System (Schnittstellen und Hardware) und Topologie
- 1.1. Topologie und Schnittstellen

Für das ESN sind die folgenden Schnittstellen erforderlich:

- Eine VPN0-Schnittstellenverbindung zu den Controllern (Manager und Validator [transient]). Die Anbindung von ESN an Controller kann direkt oder über SC erfolgen. Die Empfehlung wird über SC ausgesprochen, da auf diese Weise ein zusätzlicher WAN-Schaltkreis auf dem ESN vermieden wird.
- Eine weitere VPN0-Schnittstelle für die Verbindung zum Service Controller.
- Optional: Eine VPN512-Management-Schnittstelle.

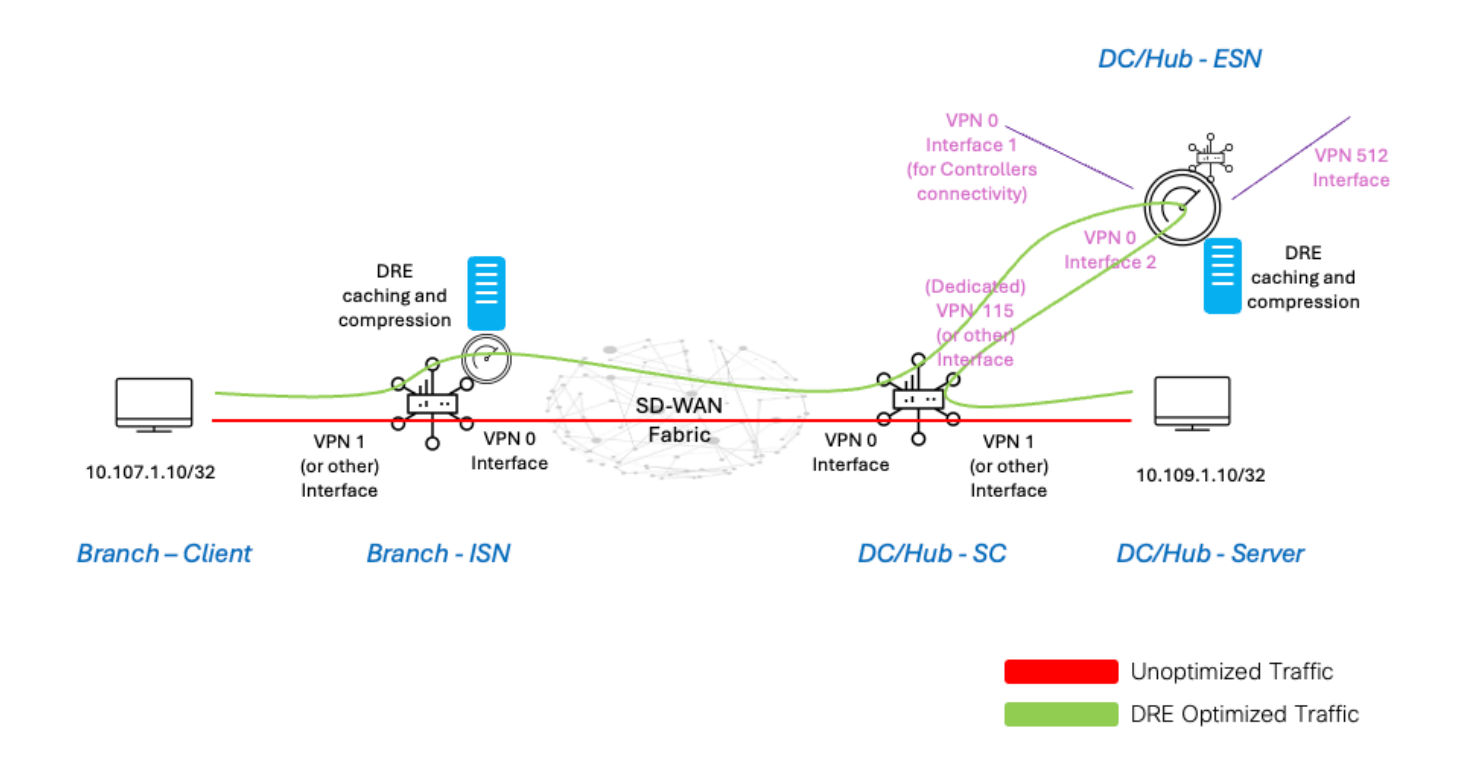

### 1.2. Festplattenanforderung

Für ein Lab-Setup ist eine Festplatte mit 150 GB ausreichend, um die DRE-Optimierung durchführen zu können.

Dies gilt nur für die funktionale Verifikation in einer Laborumgebung und ist nicht für die Produktion bestimmt. Genaue Empfehlungen zu Festplatten und anderen Aspekten finden Sie [unter diesem](https://www.cisco.com/c/en/us/td/docs/routers/sdwan/configuration/appqoe/ios-xe-17/appqoe-book-xe/m-integration-of-dre-with-cisco-sd-wan-tcp-optimization.html) [CCO-Link.](https://www.cisco.com/c/en/us/td/docs/routers/sdwan/configuration/appqoe/ios-xe-17/appqoe-book-xe/m-integration-of-dre-with-cisco-sd-wan-tcp-optimization.html)

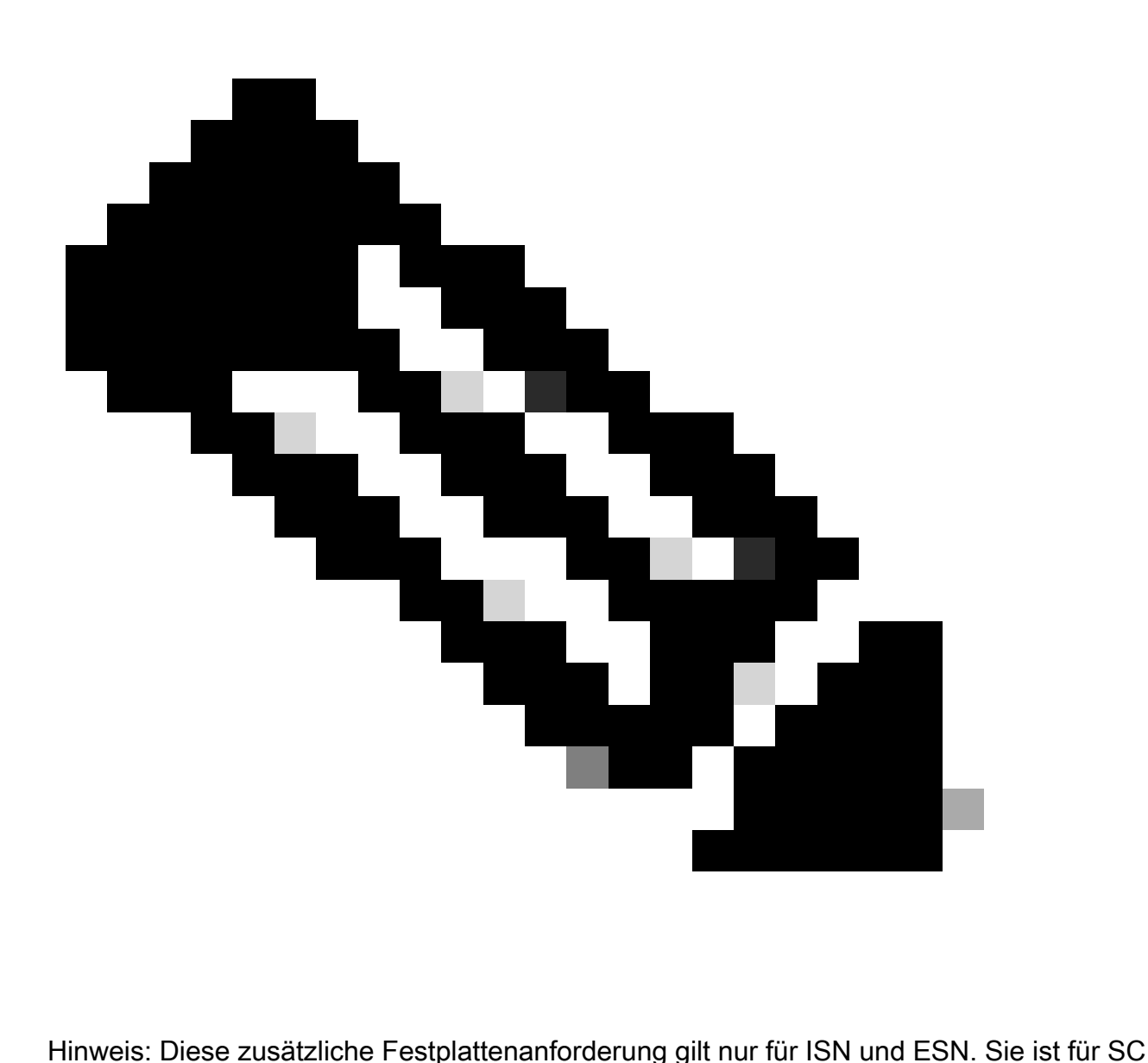

nicht erforderlich.

### 1.3. Hinzufügen von Geräten zur SD-WAN-Fabric

- Verwenden von Vorlagen (verfügbar ab 20.6/17.6): AppQoE-Featurevorlage, die in der Gerätevorlage als zusätzliche Vorlage angegeben werden kann.
- Verwenden von Konfigurationsgruppen (verfügbar ab 20.14/17.14): AppQoE-Funktionspaket im Service-/LAN-Profil in der Konfigurationsgruppe verfügbar.

### 1.4. C8000v - Details

Wenn Sie c8kv verwenden, stellen Sie sicher, dass Sie eine anwendungsintensive CPU-Profilkonfiguration aktivieren. [Nützlicher Artikel](https://www.cisco.com/c/en/us/td/docs/routers/C8000V/Configuration/c8000v-installation-configuration-guide/m_configuring_vcpu.html).

2. Zweigstelle: AppQoE ISN-Konfiguration

Erstellen Sie eine AppQoE-Funktionsvorlage (mithilfe der hier gezeigten Vorlagen) für das Gerätemodell.

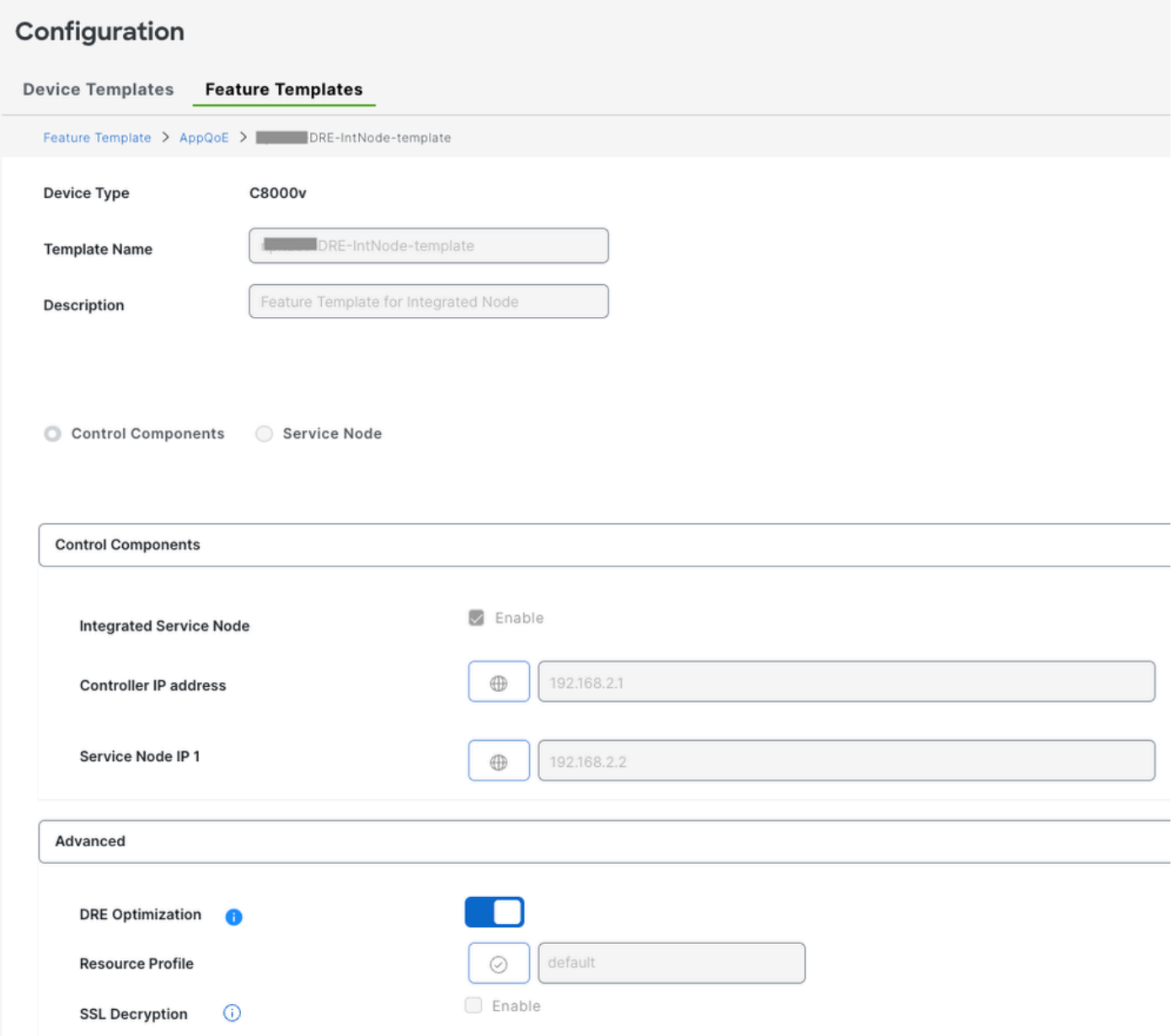

Geben Sie dann diese Funktionsvorlage in der Vorlage Gerät an.

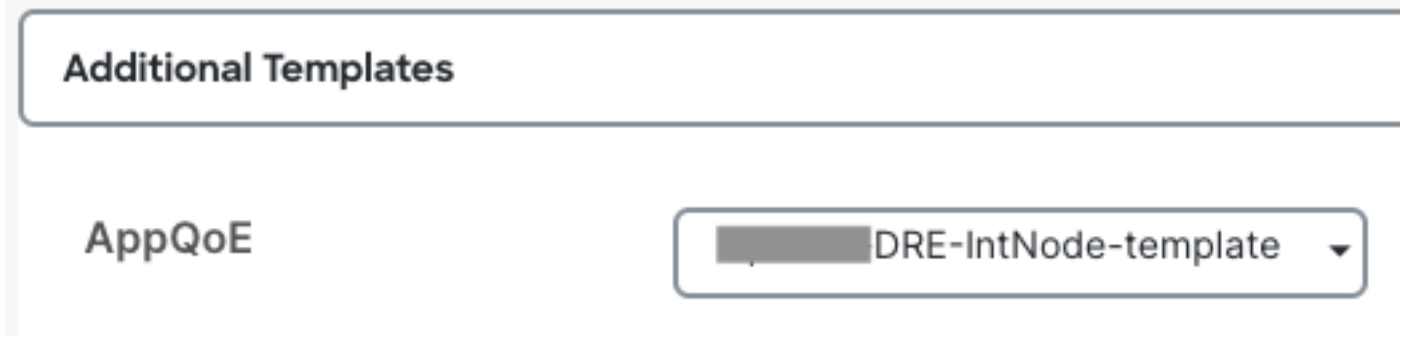

3. Rechenzentrum/Hub: AppQoE-ESN-Konfiguration

Erstellen Sie eine AppQoE Feature Template für das Gerätemodell.

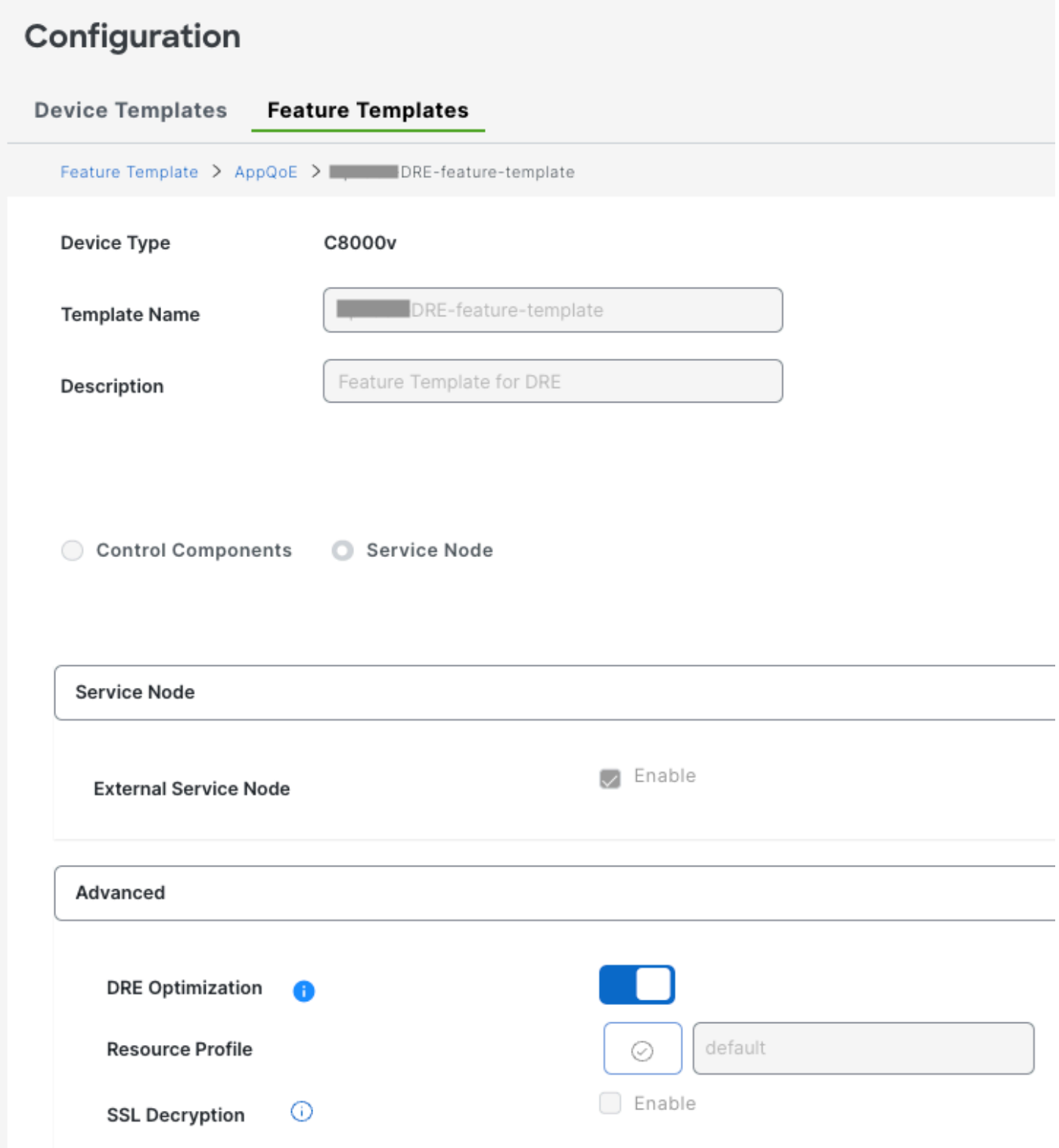

Geben Sie dann diese Funktionsvorlage in der Vorlage Gerät an.

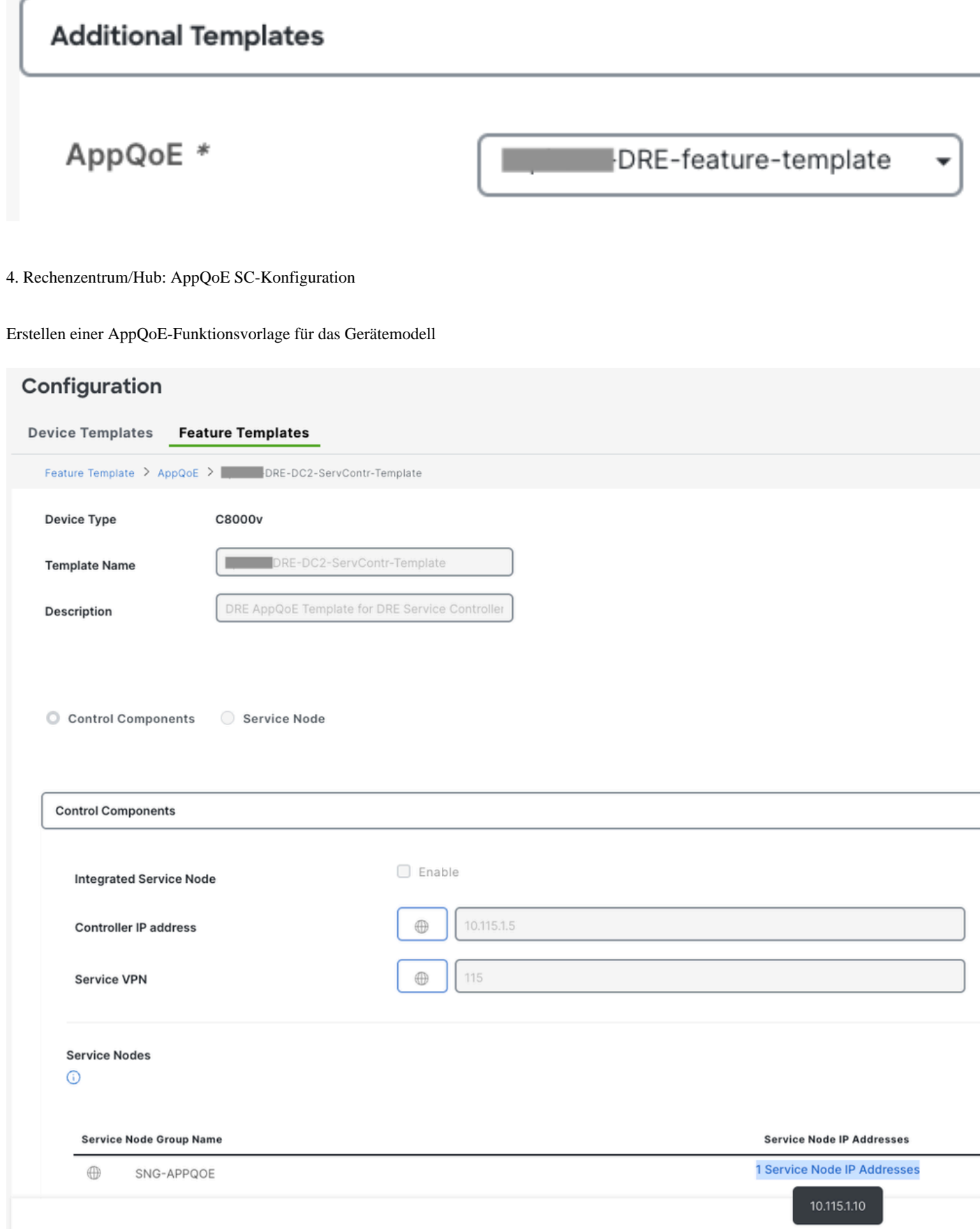

Geben Sie dann diese Funktionsvorlage in der Vorlage Gerät an.

### **Additional Templates**

### AppQoE

DRE-DC2-ServContr-...

5. Richtlinie für zentralisierte Datenverkehrsdaten

• Es sind zwei verschiedene Richtlinien erforderlich: eine für den internen Serviceknoten (ISN) und die zweite für den Servicecontroller (SC). Sehen Sie den Unterschied unten.

- Die Richtlinienrichtung muss für beide Bereiche "Alle" lauten.
- Die Service-Node-Gruppe muss für ISN leer und für das SC angegeben sein.
- Die DRE-Optimierung wird in der Regel zusammen mit der TCP-Optimierung verwendet.

In diesem Beispiel wird ein Web-Client an einem Zweigstellenstandort definiert, und ein Web-Server an der DC-Site sollte entsprechend an den Datenverkehr angepasst werden.

#### A. Zweigniederlassung ISN

Benutzeroberfläche - Vorlage

Sequenz 1 - von Client 10.107.1.10 zu Server 10.109.1.10:

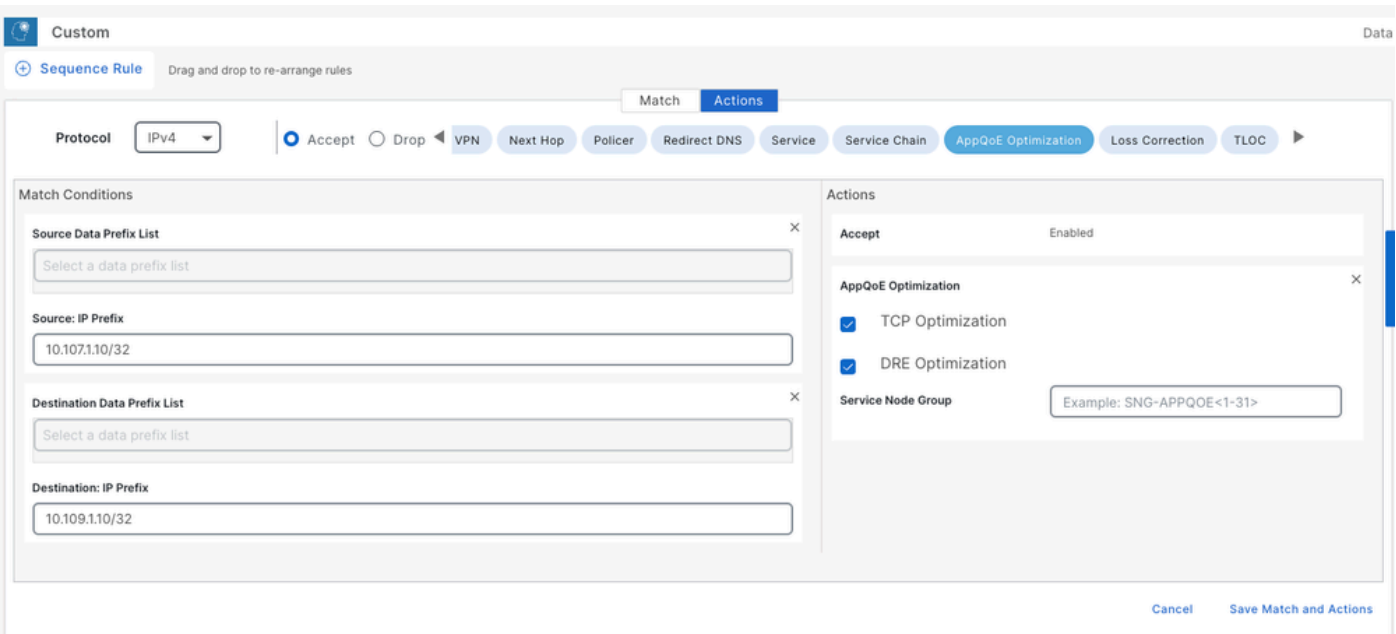

#### Sequenz 2 - vom Server zurück zum Client:

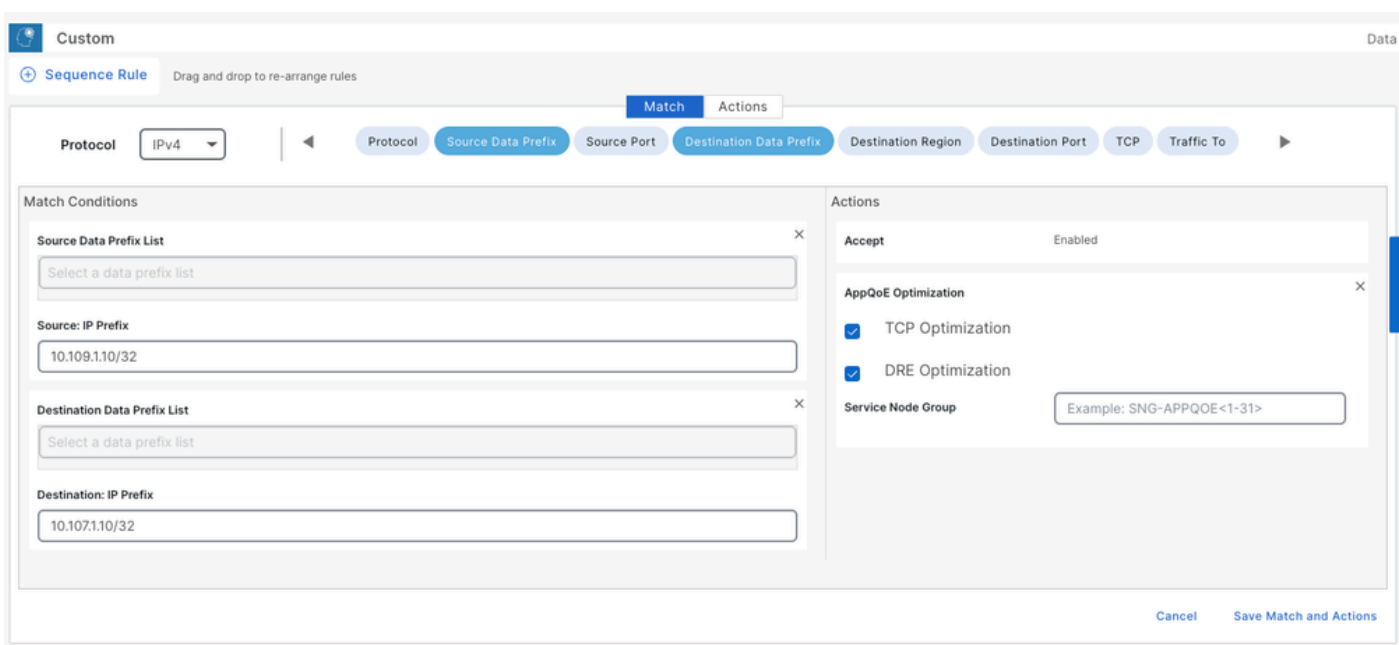

CLI:

#### ISN# show sdwan policy from-vsmart

from-vsmart data-policy \_CorpVPN\_DRE-data-policy-ISN-2 direction all vpn-list CorpVPN sequence 1 match source-ip 10.107.1.10/32 destination-ip 10.109.1.10/32 action accept tcp-optimization dre-optimization sequence 11 match source-ip 10.109.1.10/32 destination-ip 10.107.1.10/32 action accept tcp-optimization dre-optimization default-action accept

from-vsmart lists vpn-list CorpVPN vpn 1

B. RZ/Hub-SC

Benutzeroberfläche - Vorlage

Sequenz 1:

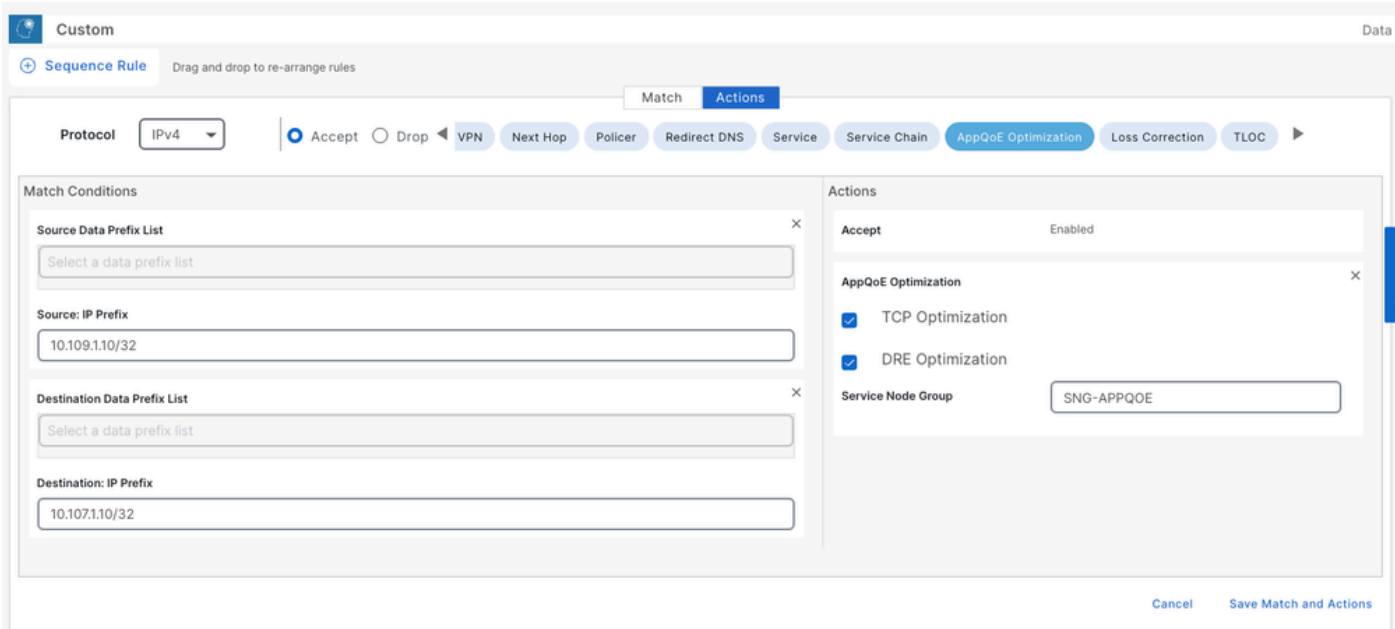

#### Sequenz 2:

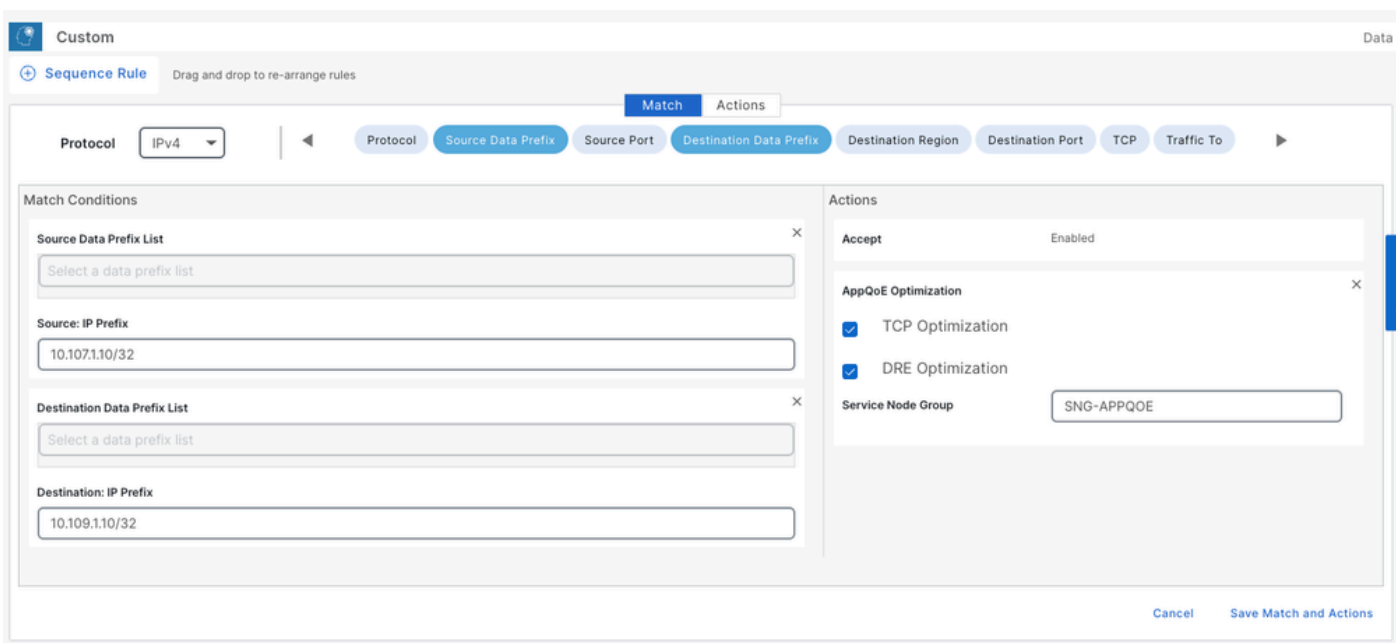

#### CLI:

### SC# show sdwan policy from-vsmart

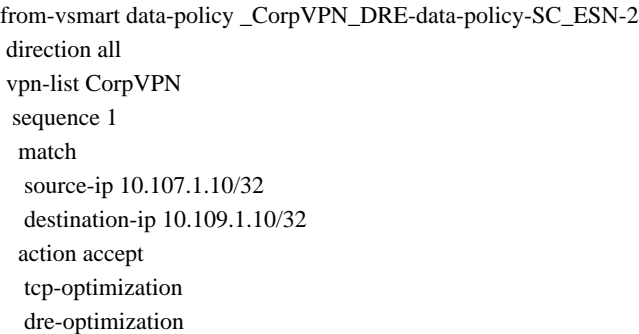

 service-node-group SNG-APPQOE sequence 11 match source-ip 10.109.1.10/32 destination-ip 10.107.1.10/32 action accept tcp-optimization dre-optimization service-node-group SNG-APPQOE default-action accept

from-vsmart lists vpn-list CorpVPN vpn 1

Verifizierung - CLI

Zweigstellen-ISN

ISN# show sdwan appqoe dreopt status

DRE ID: 52:54:dd:2a:74:d7-018eafaa99e1-f9ff51aa DRE uptime : 04:10:59:59 Health status : GREEN Health status change reason : None Las ISN# show sdwan appqoe flow active T:TCP, S:SSL, U:UTD, D:DRE Flow ID VPN ID Source IP Port Destination IP Port Tx Bytes Rx Bytes ISN# show sdwan appqoe dreopt statistics Total connections : 4 Max concurrent connections : 1 Current active connections : 1 Total connectio

RZ/Hub-SC

SC# show service-insertion type appqoe service-node-group Service Node Group name : SNG-APPQOE Service Context : appqoe/1 Member S

Rechenzentrum/Hub-ESN

ESN# show sdwan appqoe dreopt status DRE ID: 52:54:dd:c3:40:17-018eb15f4fc3-49ee2d0f DRE uptime : 04:11:28:50 Health status : GREEN Health sta

ESN# show sdwan appqoe dreopt statistics Total connections : 4 Max concurrent connections : 1 Current active connections : 1 Total connection resets : 0

Verifizierung - Dashboard

Um die AppQoE-DRE-Daten im Dashboard des SD-WAN-Managers anzuzeigen, stellen Sie Folgendes sicher:

• Die Uhrzeit von Controllern und Geräten wird durch die Konfiguration des Network Time Protocol (NTP) synchronisiert. Sie können die Uhr auchClock set manuell mit dem Befehl einstellen.

• Fügen Sie der Gerätekonfiguration (ISN/SC/ESN) die folgenden CLIs hinzu:

**policy ip visibility features multi-sn enable policy ip visibility features dre enable policy ip visibility features sslproxy enable - (for SSL traffic)**

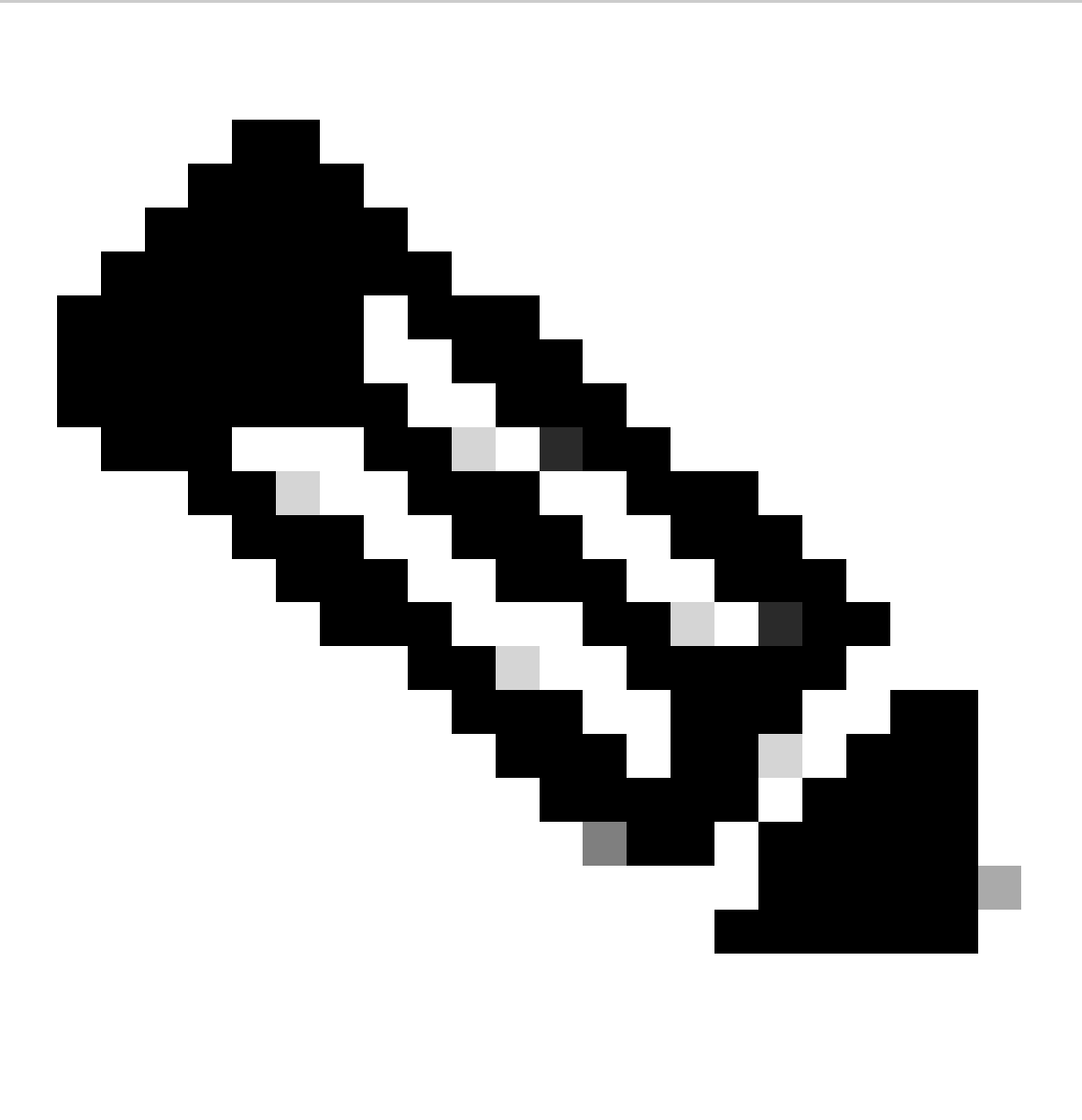

**Hinweis**: Zur Anzeige dieser Dashboards sollte die On-Demand-Fehlerbehebung aktiviert sein. Beachten Sie, dass die hier abgebildeten Dashboard-Bildschirme keine Echtzeitinformationen anzeigen.

 Um die neuesten Daten abzurufen, können Sie zu navigieren, wählen Sie das entsprechende Gerät und "DPI" als Datentyp und rufen Sie die DPI-Statistiken für die letzten 3 Stunden ab, wie hier gezeigt:

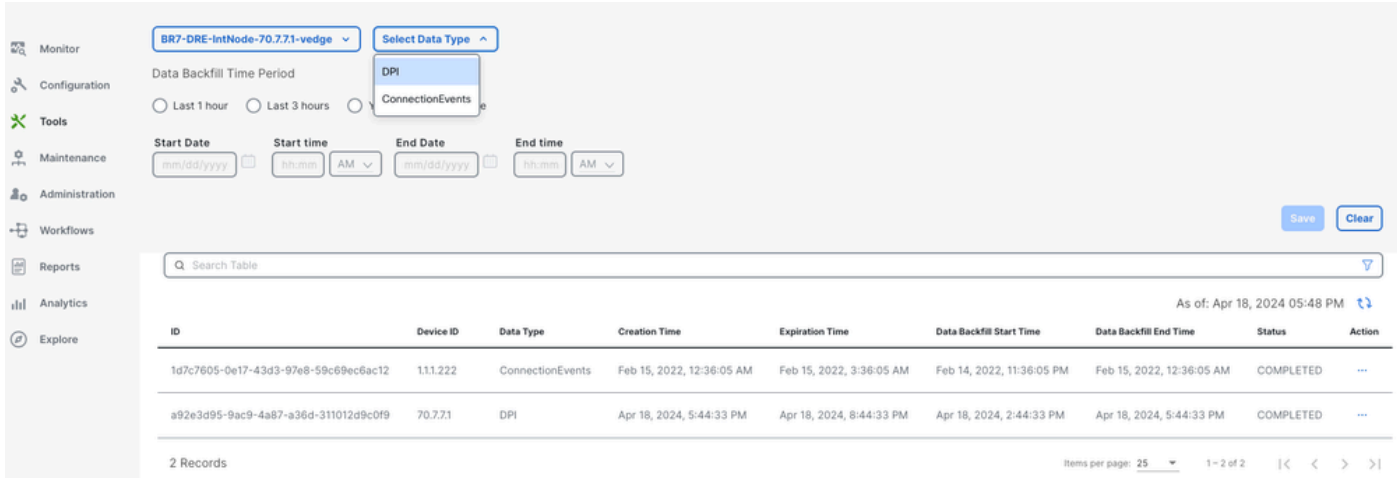

#### Zweigstellen-ISN

Es wurden ca. 900 MB Daten heruntergeladen (3 x 200 MB Dateien und 3 x 100 MB Dateien) - Original Traffic (GELB).

Die Optimierung führte dazu, dass nur 8,07 MB Datenverkehr über das WAN gesendet wurden. Dies entspricht einer Reduzierung der Bandbreitennutzung um rund 90 % - Optimized Traffic (BLAU).

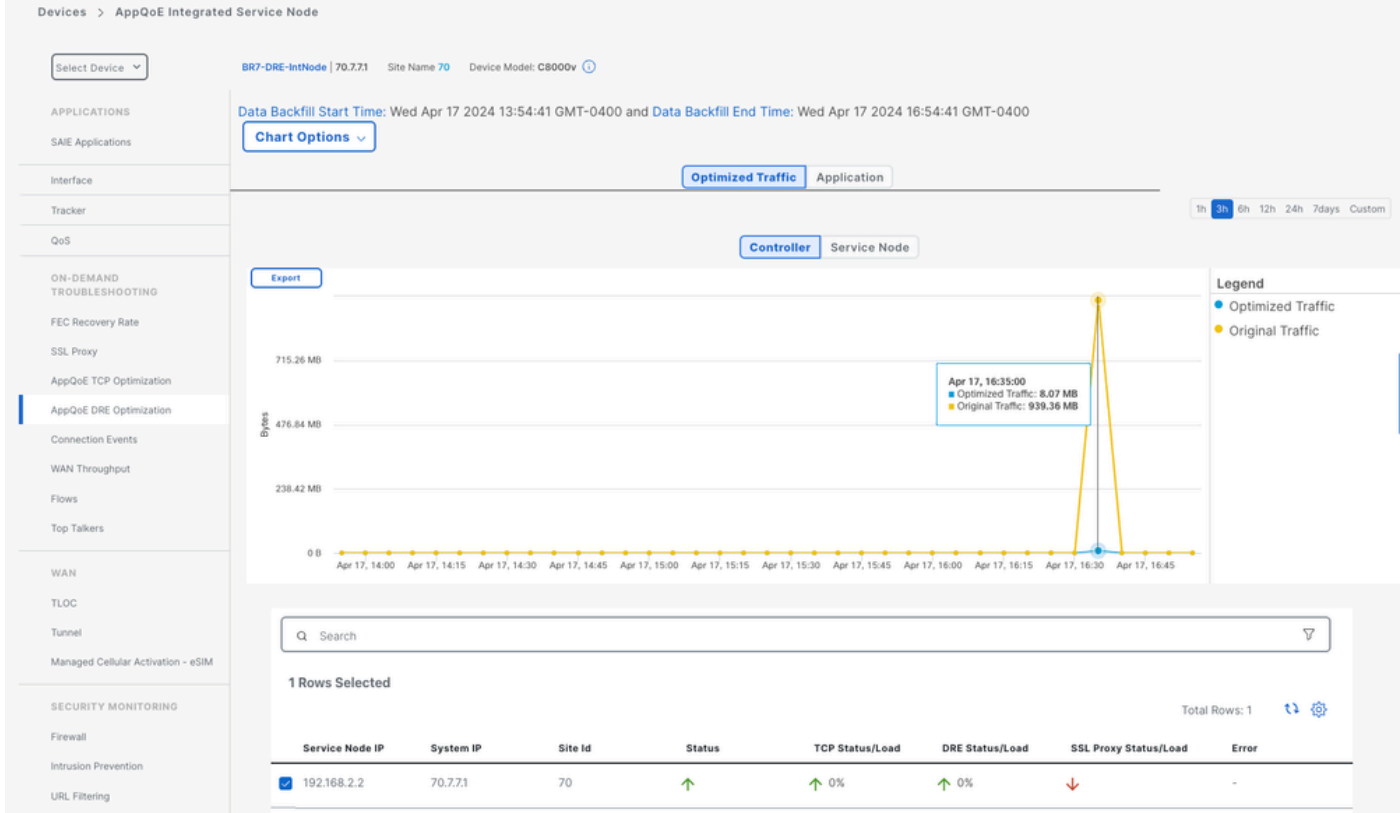

#### RZ/Hub-SC

Wenn mehrere ESNs vorhanden sind, werden auf der ControllerRegisterkarte die kumulierten Daten und auf der Service NodeRegisterkarte die einzelnen ESN-Daten angezeigt.

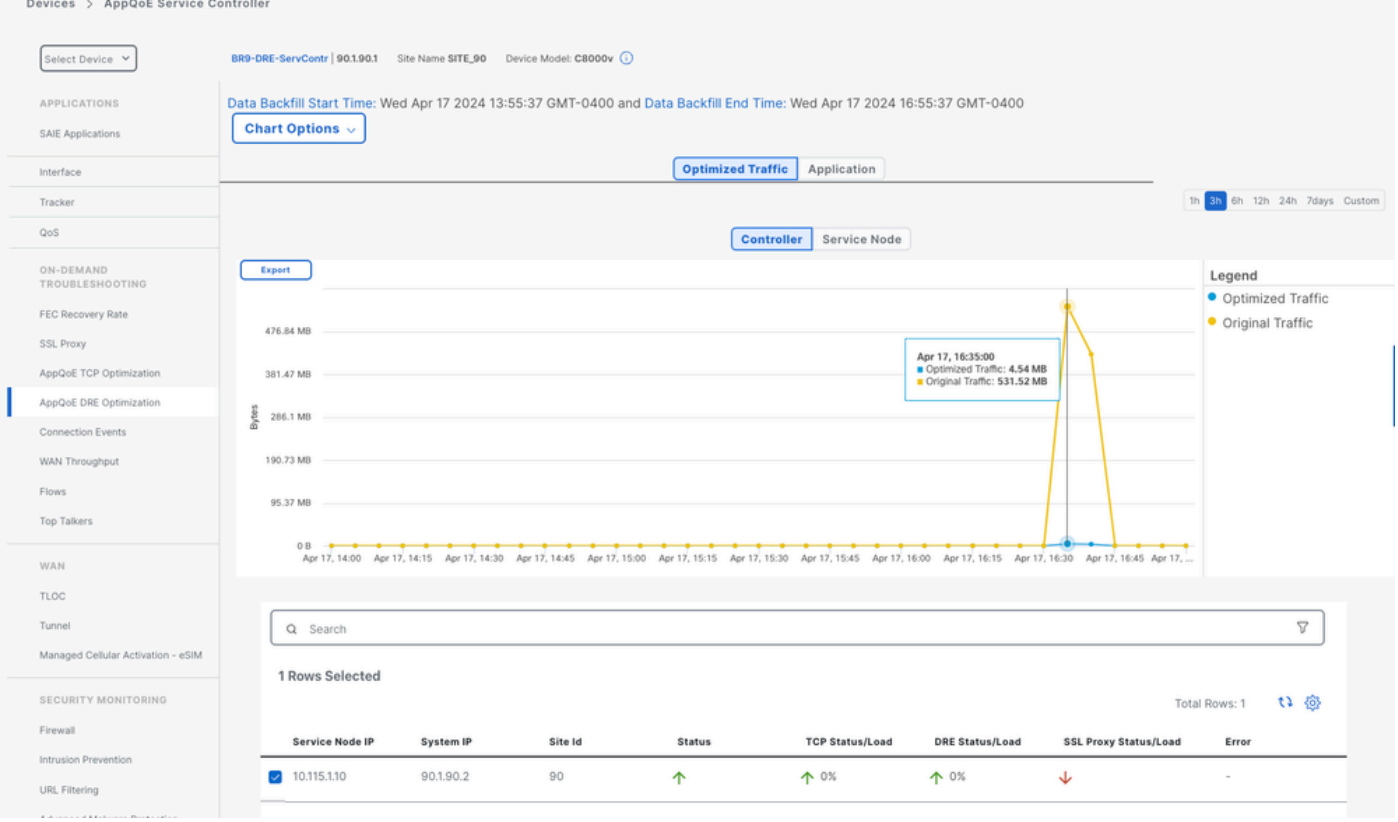

#### Rechenzentrum/Hub-ESN

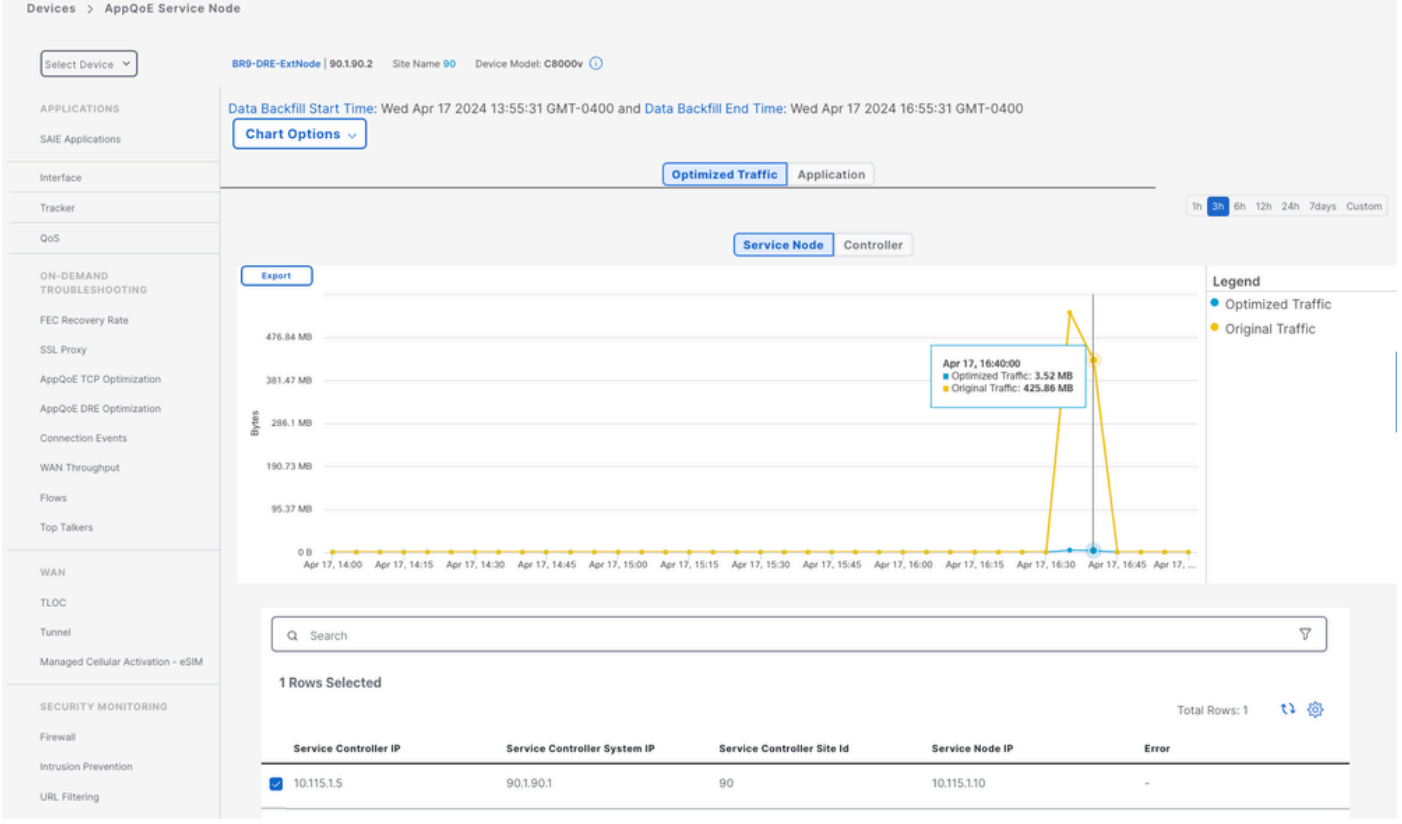

### Informationen zu dieser Übersetzung

Cisco hat dieses Dokument maschinell übersetzen und von einem menschlichen Übersetzer editieren und korrigieren lassen, um unseren Benutzern auf der ganzen Welt Support-Inhalte in ihrer eigenen Sprache zu bieten. Bitte beachten Sie, dass selbst die beste maschinelle Übersetzung nicht so genau ist wie eine von einem professionellen Übersetzer angefertigte. Cisco Systems, Inc. übernimmt keine Haftung für die Richtigkeit dieser Übersetzungen und empfiehlt, immer das englische Originaldokument (siehe bereitgestellter Link) heranzuziehen.